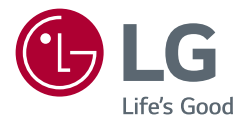

# OWNER'S MANUAL IPS LED Monitor (LED Monitor\*)

\* LG LED Monitor applies LCD screen with LED backlights. Please read this manual carefully before operating your set and retain it for future reference.

19HK312C

<www.lg.com> Copyright  $\odot$  2018 LG Electronics Inc. All Rights Reserved.

2

## **TABLE OF CONTENTS**

- **ON CLEANING [.................................3](#page-2-0)**
- [Recommended Cleaning Chemicals](#page-2-0) ..........................3
- How to Use Cleaner [...................................................3](#page-2-0)

#### **[ANTIMICROBIAL PROPERTIES\\* BUILT](#page-2-0)  [IN THE PLASTIC HOUSING\\*\\*.............3](#page-2-0)**

#### **[LICENCE.........................................4](#page-3-0)**

#### **[ASSEMBLING AND PREPARING](#page-4-0) ........5**

- [Product Composition.................................................5](#page-4-0)
- [Support Driver and Software.....................................6](#page-5-0)
- [Product and Front Adjust Button Description](#page-6-0) ............7 [Front Adjust Button Functions Information](#page-6-0) [Input Ports](#page-7-0)
- [Moving and Lifting the Monitor](#page-9-0) ..............................10
- Installing the Monitor [.............................................11](#page-10-0)
- [Assemble the Stand](#page-10-0)
- [Tidying up Cables](#page-12-0)
- [Installing on a Table](#page-12-0)

[Adjusting the Angle](#page-14-0)

[Adjusting the Stand Length](#page-15-0)

[Pivot Feature](#page-16-0) [Using the Kensington Lock](#page-18-0) [Detaching Stand Body](#page-18-0) [Installing Wall Mount Plate](#page-19-0) [Installing on the Wall](#page-19-0)

#### **[USING THE MONITOR](#page-21-0) ....................22**

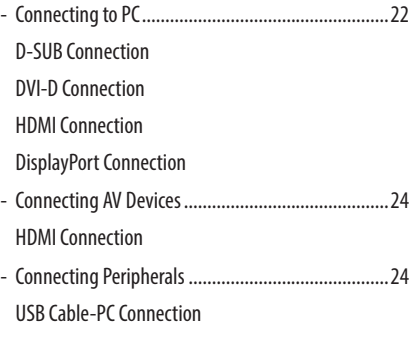

#### **USER SETTINGS [............................26](#page-25-0)**

- [Activating the Quick Menu......................................26](#page-25-0) [Quick Settings](#page-27-0) [Input](#page-29-0) [Picture](#page-31-0)

#### [General](#page-36-0)

[Auto Configuration](#page-39-0)

#### **[TROUBLESHOOTING......................41](#page-40-0)**

#### **[PRODUCT SPECIFICATIONS............44](#page-43-0)**

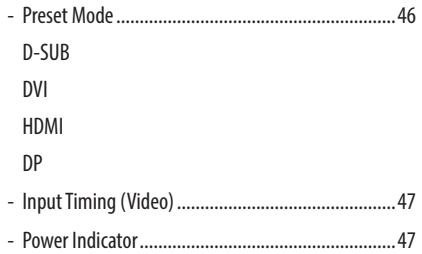

## <span id="page-2-0"></span>**ON CLEANING**

## **Recommended Cleaning Chemicals**

- Isopropanol 100%
- Ethanol 70%
- Cidex<sup>®</sup> OPA
- 0.9% NaCl solution

## **How to Use Cleaner**

- Prior to cleaning, turn off the monitor and remove the power cable.
- Soak a soft cloth in a recommended cleaner, then lightly rub the screen with no more than 1 N of force.
- The cleaner could cause serious damage if it leaks inside the monitor while cleaning.
- The display could be damaged, so only clean the parts of the monitor other than the screen's LCD panel.
- Do not use benzene, thinner, acids or alkaline cleaners or other such solvents.
- Cleaning guidelines for displays must only be carried out by medical professionals (Doctors or Nurses) and must not be handled by patients.

## **ANTIMICROBIAL PROPERTIES\* BUILT IN THE PLASTIC HOUSING\*\***

The antimicrobial properties are applied to the housing of this monitor. This monitor complied with the ISO22196 standard, which is the measurement of Antimicrobial properties are built in to inhibit the growth of bacteria that may affect the housing of this product.

\*The antimicrobial properties do not protect users or others against bacteria, viruses, germs, or other disease organisms.

\*\*External plastic housing except the front LCD panel.

3

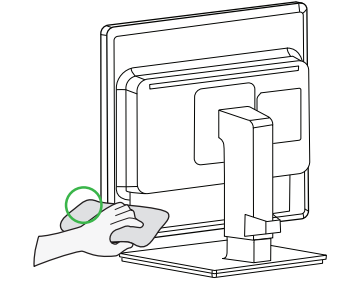

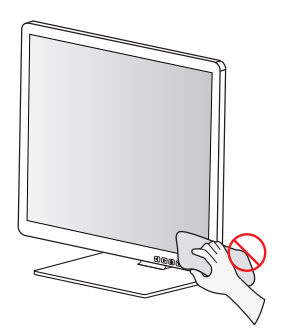

# <span id="page-3-0"></span>**LICENCE**

Each model supports a different license. Visit www.lg.com for more information on licenses.

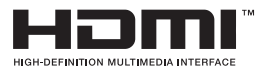

The terms HDMI and HDMI High-Definition Multimedia Interface, and the HDMI Logo are trademarks or registered trademarks of HDMI Licensing Administrator, Inc. in the United States and other countries.

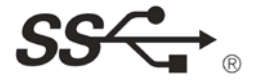

The SuperSpeed USB Trident logo is a registered trademark of USB Implementers Forum, Inc.

## <span id="page-4-0"></span>**ASSEMBLING AND PREPARING**

## **Product Composition**

Please check whether all the components are included in the box before using the product. If there are any missing components, contact the retailer where you purchased the product. Note that the product and related components may look different from the images in this user manual.

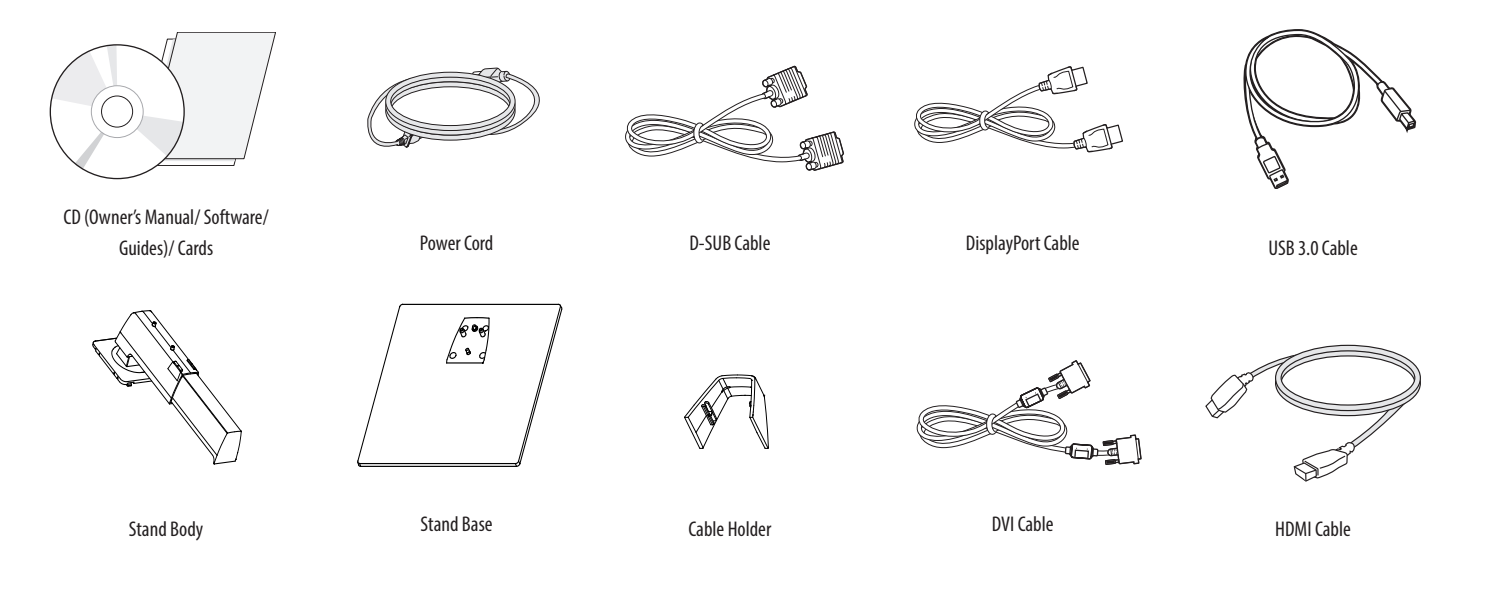

5

## <span id="page-5-0"></span> **CAUTION**

- Always use genuine components to ensure safety and product performance.
- The product warranty will not cover damage or injury caused by the use of counterfeit components.
- It is recommended you use the components provided with the product.
- Use of general cables purchased on the open market may cause the screen to appear blank or lead to noise on the screen.

## **NOTE**

- The components may look different from those illustrated in this user manual.
- • Without prior notice, all product information and specifications contained in this manual are subject to change to improve the performance of the product.
- • To purchase optional accessories, visit an electronics store or online shopping site or contact the retail store where you purchased the product.
- The power cord provided may differ depending on the region.

## **Support Driver and Software**

Confirm supported driver and software and refer to the enclosed CD user manual.

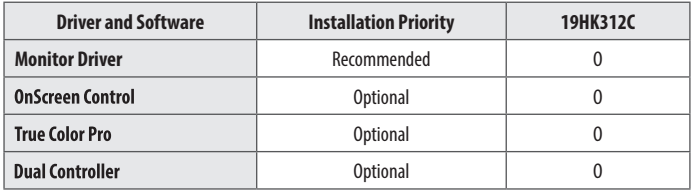

- Required and recommended items: You can install the most recent version using the enclosed CD or download it for installation from the LG Electronics website (www.lq.com).
- Optional items: You can download the most recent version for installation from the LG Electronics website (www.lg.com).

## <span id="page-6-0"></span>**Product and Front Adjust Button Description**

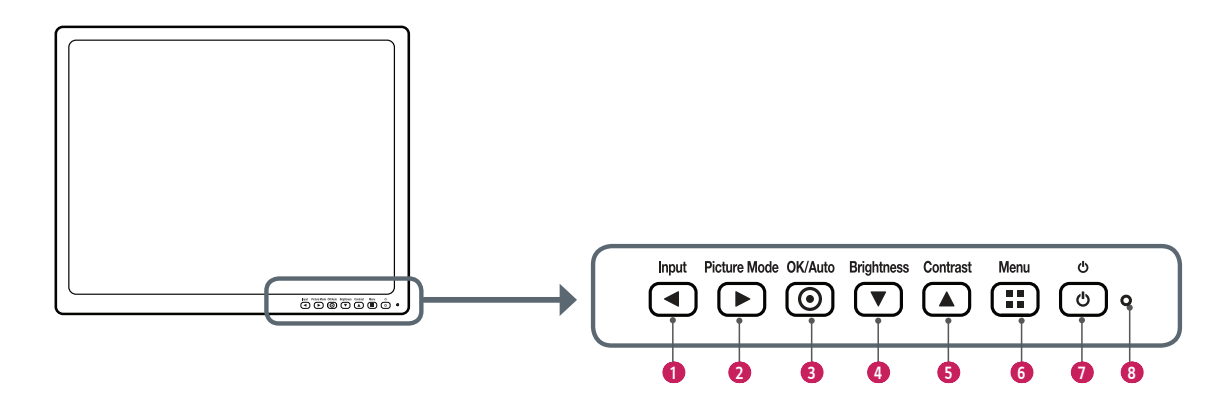

#### **Front Adjust Button Functions Information**

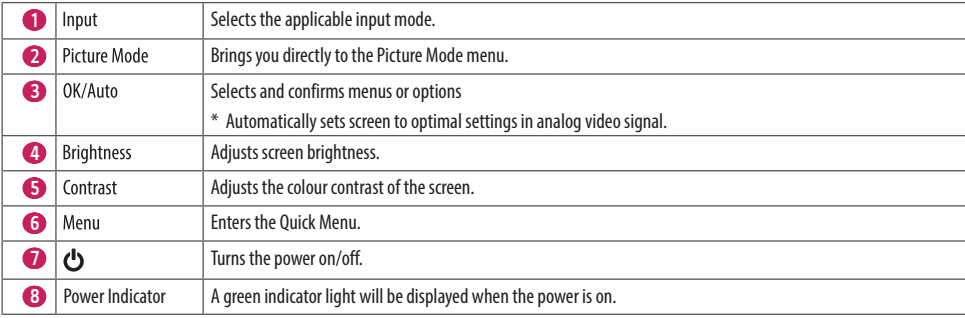

#### **Input Ports**

**Back (Bottom)**

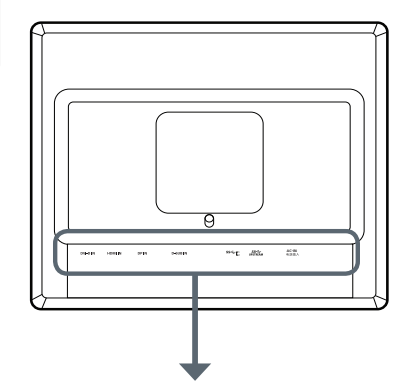

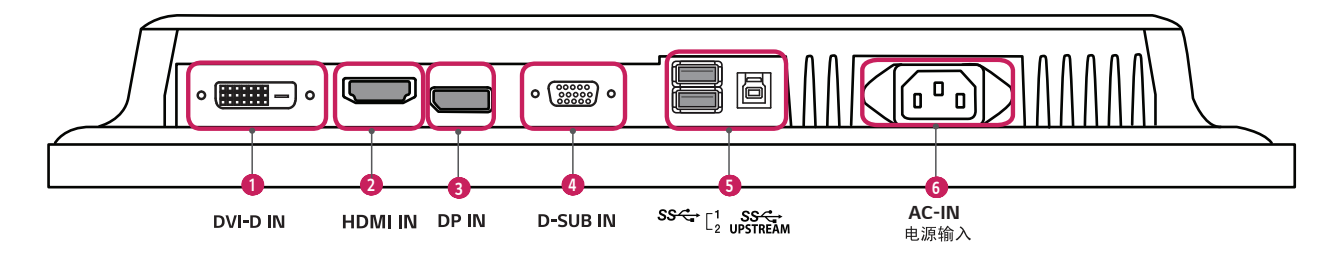

<span id="page-7-0"></span>8

# **ENGLISH**

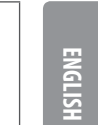

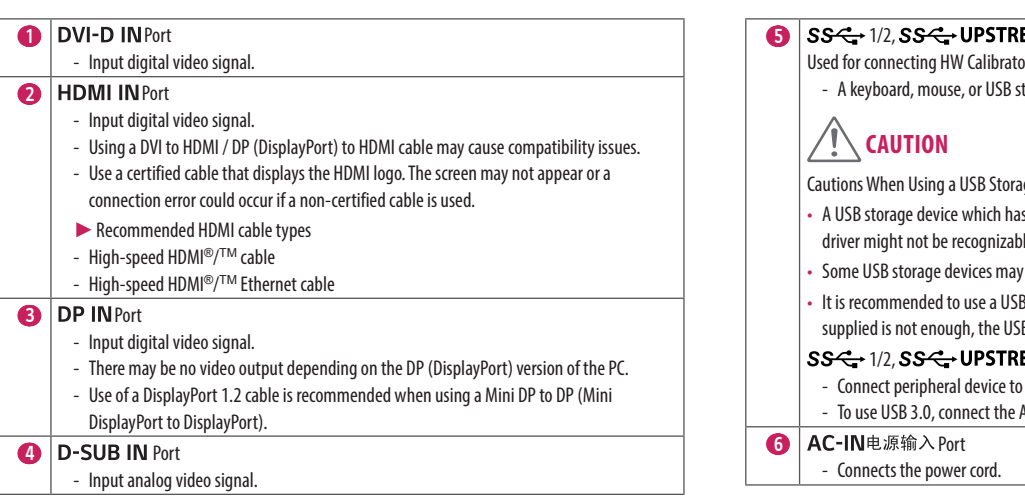

#### EAM

or (Optional Accessory).

torage device can be connected.

age Device

- s a built-in automatic recognition program or uses its own driver might not be recognizable.
- not be supported or may not work properly.
- 3 hub or hard disk drive with power supplied. (If the power Supplied is device may not be detected properly.)

#### **EAM** (USB Connector)

- the USB input port.
- A-B type USB 3.0 cable to the PC.

## **ED** NOTE

- This monitor supports the \*Plug and Play feature.
- \* Plug and Play: A feature that allows you to add a device to your computer without the need for physical device configuration or user intervention.

## <span id="page-9-0"></span>**Moving and Lifting the Monitor**

When moving or lifting the monitor, follow these instructions to prevent the monitor from being scratched or damaged and to ensure safe transportation, regardless of its shape or size.

- It is advisable to place the monitor in the original box or packing material before attempting to move it.
- Before moving or lifting the monitor, disconnect the power cord and all other cables.
- Hold the bottom and side of the monitor frame firmly. Do not hold the panel itself.

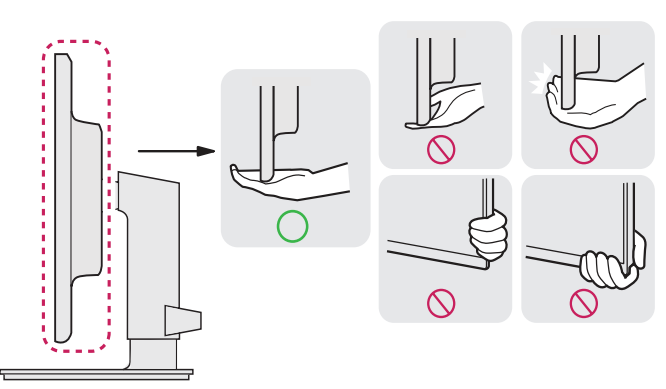

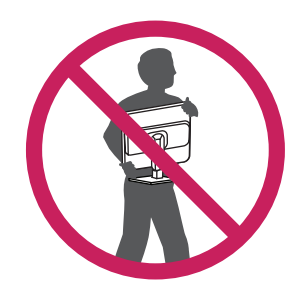

- When holding the monitor, the screen should face away from you to prevent it from being scratched.
- When transporting the monitor, do not expose the monitor to jolts or excessive vibration.
- When moving the monitor, keep it upright and never turn the monitor on its side or tilt it sideways.

## **CAUTION**

- Avoid touching the monitor screen as much as possible.
- This may result in damage to the screen or some of the pixels used to create images.

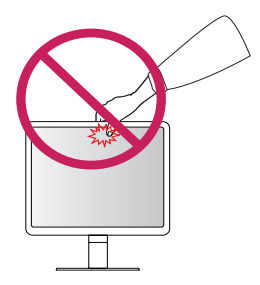

11

## <span id="page-10-0"></span>**Installing the Monitor**

#### **Assemble the Stand**

• Note that the product may look different from the illustrations in this user manual.

1

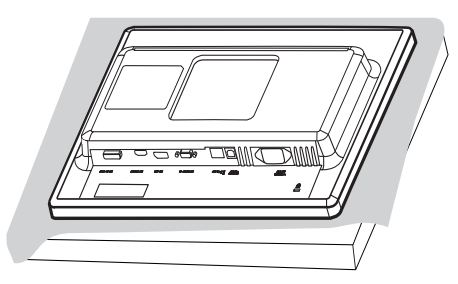

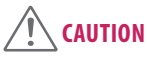

• To protect the screen from scratches, cover the surface with a soft cloth.

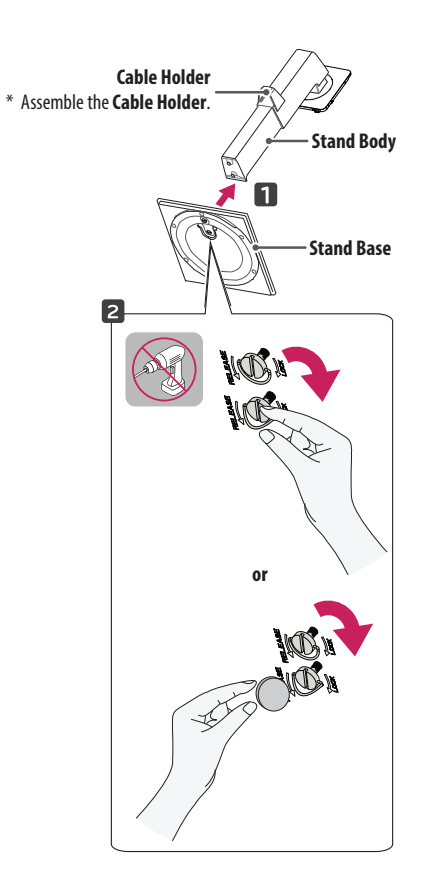

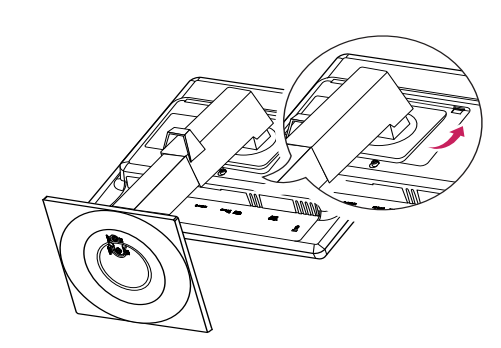

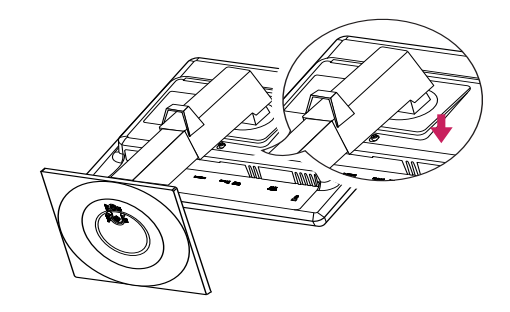

# **NOTE**

• Press the stand until the button rises to maximum height.

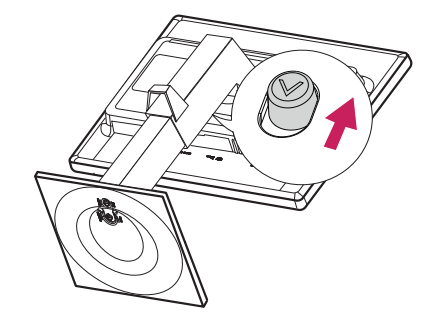

## **CAUTION**

- Illustrations in this document represent typical procedures, so they may look different from the actual product.
- Do not use foreign substances (oil, lubricants) when assembling the product. (This may damage the product.)
- • Applying excessive force when tightening screws may cause damage to the monitor. Damage caused in this way will not be covered by the product warranty.
- Do not carry the monitor upside down by just holding the stand base. This may cause the monitor to fall off the stand and could result in personal injury.
- When lifting or moving the monitor, do not touch the monitor screen. The force applied to the monitor screen may cause damage to it.

# **NOTE**

• The stand can be disassembled by following the assembly steps in the opposite order.

3

#### <span id="page-12-0"></span>**Tidying up Cables**

Arrange the cables using cable holders as shown in the illustration.

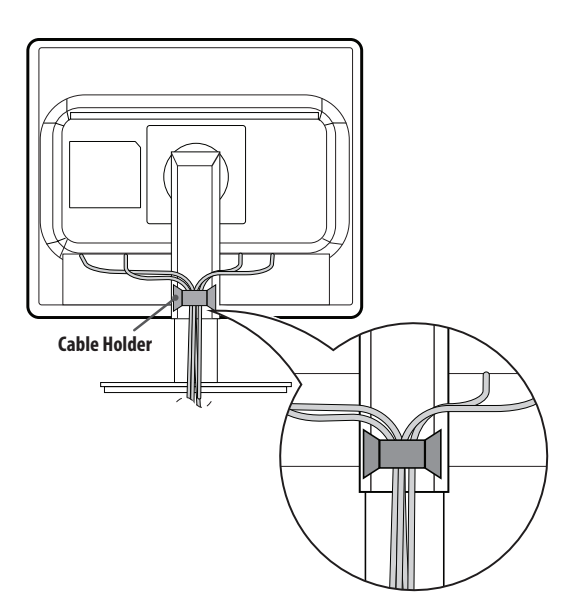

#### **Installing on a Table**

1 Lift the monitor and place it on the table in an upright position. Leave a 100 mm (minimum) space from the wall for proper ventilation.

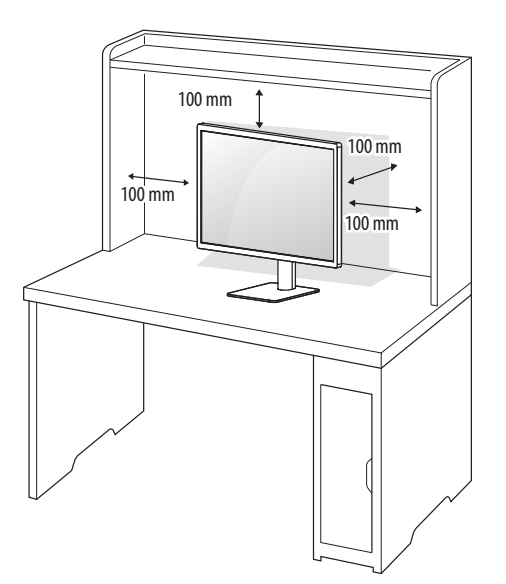

#### 2 Connect the power cord to the monitor and then plug the power cord into the wall outlet.

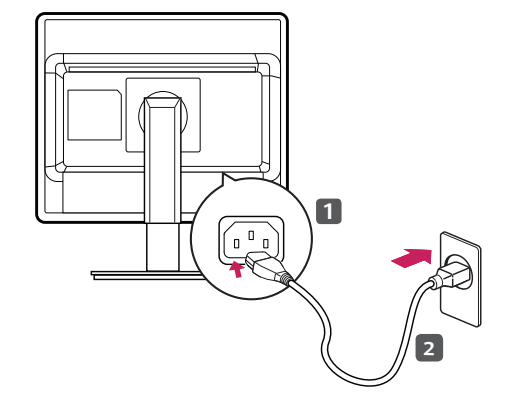

3 Press the  $\bigcirc$  button on the front of the monitor to turn on the monitor.

#### **CAUTION** Ţ

• Disconnect the power cord first, and then move or install the monitor. There is risk of electric shock.

#### **Cautions When Connecting Power Cord**

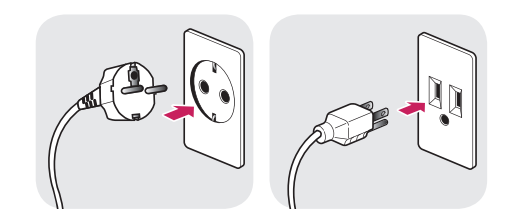

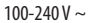

- • When connecting to a power source, make sure to use the power cord provided with the product and connect with a grounded power outlet.
- If you need a separate power cord, contact the retail store where you purchased the product or a local authorized dealership.

#### <span id="page-14-0"></span>**Adjusting the Angle**

- 1 Place the monitor mounted on the stand base in an upright position.
- 2 Adjust the angle of the screen. The angle of the screen can be adjusted forward or backward for a comfortable viewing experience.

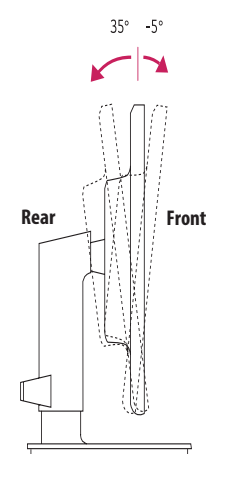

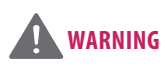

• When you adjust the angle, do not hold the stand as shown on the following illustration. You may injure your fingers.

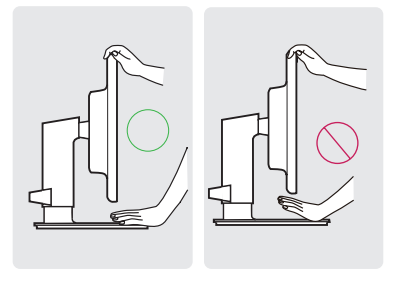

- 1 Place the monitor mounted on the stand base in an upright position.
- 2 Be sure to use both hands when adjusting the monitor.

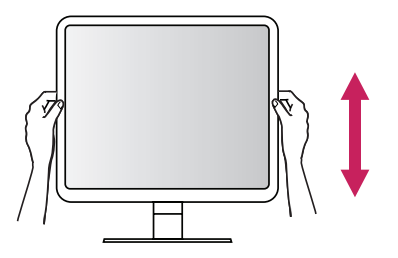

 **WARNING**

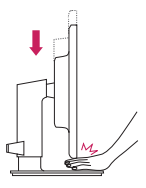

• To avoid injury to your fingers, do not put your hands between the screen and the stand base when adjusting the screen's height.

3 The height can be adjusted up to 130.0 mm.

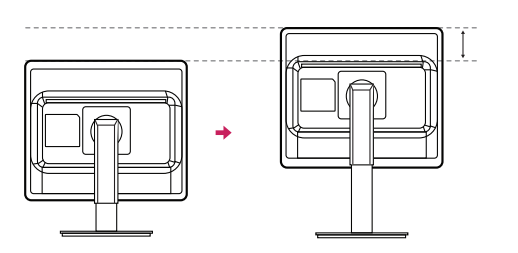

**Max 130.0 mm**

<span id="page-15-0"></span>**ENGLISH**

#### <span id="page-16-0"></span>**Pivot Feature**

The pivot feature allows the monitor to rotate 90 degrees clockwise or counter-clockwise.

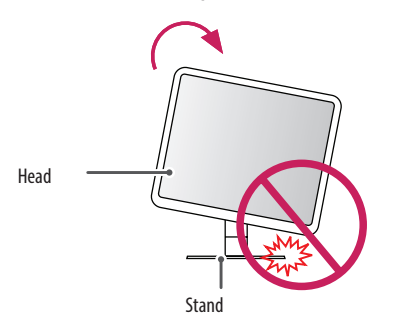

#### 1 Raise the monitor up to the maximum height.

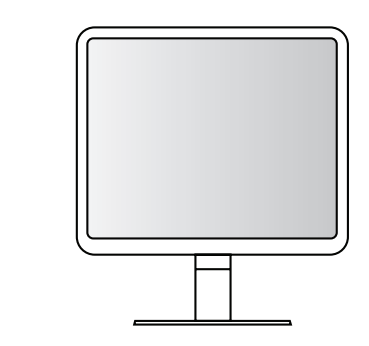

## **WARNING**

- To avoid scratching the stand base, do not use excessive force or speed when rotating the monitor using the pivot feature, and make sure that the stand does not make contact with the monitor.
- 2 Adjust the angle of the monitor in the direction of the arrow as shown in the figure.

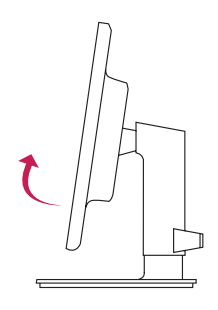

17

3 Rotate the monitor clockwise or counter-clockwise as shown in the figure.

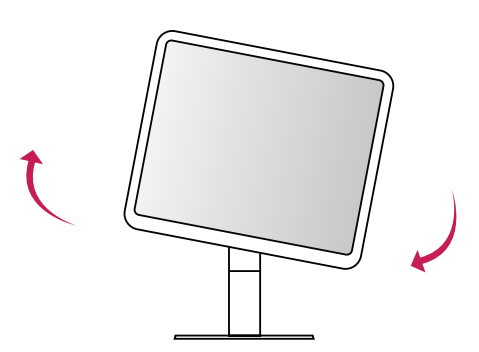

4 Complete the installation by rotating the monitor 90° as shown in the figure.

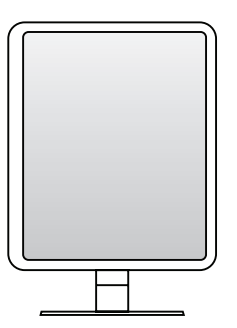

# **NOTE**

- An image displayed on the monitor's screen does not rotate according to the screen orientation.
- You can rotate the screen easily using the screen pivot shortcut key provided in the Windows operating system. However, certain Windows operating systems and graphics cards may not support the screen pivot key or may come with different settings.
- Windows operating system screen pivot shortcut key
- 0°: Ctrl + Alt + keyboard up key ( $\uparrow$ )
- 90°: Ctrl + Alt + keyboard left key  $(\leftarrow)$
- 180°: Ctrl + Alt + keyboard down key  $(l)$
- 270°: Ctrl + Alt + keyboard right key  $(\rightarrow)$

## **WARNING**

- Take care when rotating the monitor if the cable is connected.
- To avoid injury to your fingers, do not put them between the screen and the stand base when turning the monitor's screen.

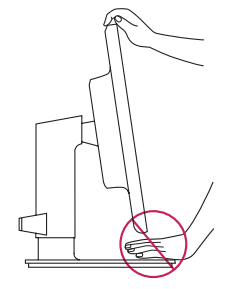

#### <span id="page-18-0"></span>**Using the Kensington Lock**

The Kensington security system connector is located at the bottom of the monitor. For more information on installation and using this system, refer to the manual supplied with the Kensington security system or visit http://www.kensington.com.

Connect the Kensington security system cable between the monitor and a table.

#### **Detaching Stand Body**

- 1 Place the screen face down. To protect the screen from scratches, cover the surface with a soft cloth.
- 2 Press down the button at the bottom-centre on the back of the monitor to detach the stand.

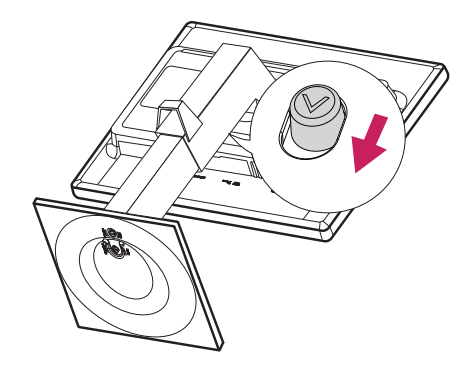

## **NOTE**

• The Kensington security system is optional. You can obtain additional accessories from most electronics stores.

#### <span id="page-19-0"></span>**Installing Wall Mount Plate**

This monitor meets the specifications for the wall mount plate or other compatible devices.

- 1 Place the screen face down. To protect the screen from scratches, cover the surface with the box's monitor protection pad or a soft cloth.
- 2 Remove the four screws placed in the back of the monitor.
- 3 Align the wall mount plate with the screw holes and place it over the monitor.
- 4 Tighten the four screws to fix the plate to the monitor using a screwdriver.

## **NOTE**

- The wall mount plate is sold separately.
- For more information on installation, refer to the wall mount plate's installation quide.
- Be careful not to apply too much force while mounting the wall mount plate as it may cause damage to the screen

#### **Installing on the Wall**

Install the monitor at least 100 mm away from the wall to ensure sufficient ventilation. Detailed installation instructions can be obtained from your local dealership. Please refer to the manual to install and set up a tilting wall mount plate.

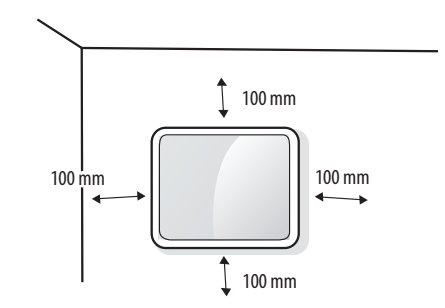

To install the monitor to a wall, attach a wall mount plate (optional) to the back of the monitor. Make sure that the wall mount plate (optional) is securely fixed to the monitor and to the wall.

- If you use screws longer than the standard length, it may damage the inside of the product.
- 2 A non-VESA standard screw may damage the product and cause the monitor to fall. LG Electronics is not liable for any accidents relating to the use of non-standard screws.

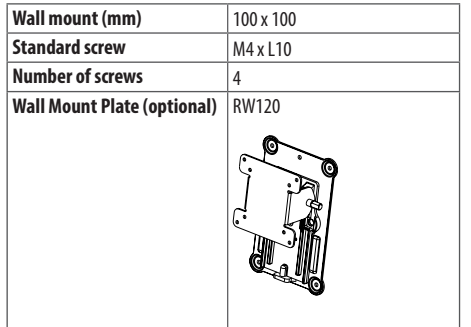

## **NOTE**

- Use the screws specified by VESA standards.
- The wall mount kit includes the installation quide and all necessary parts.
- Use of the wall mount plate is optional. You can obtain additional accessories from your local dealership.
- The length of the screw may differ for each wall mount. Be sure to use the proper length.
- For more information, please refer to the user manual for the wall mount.

# **CAUTION**

- Disconnect the power cord first, and then move or install the monitor. There is risk of electric shock.
- Installing the monitor on the ceiling or on a slanted wall may result in the monitor falling off, which could lead to injury. Use an authorized LG wall mount and contact the local dealership or qualified personnel.
- Applying excessive force when tightening screws may cause damage to the monitor. Damage caused in this way will not be covered by the product warranty.
- Use the wall mount and screws that conform to VESA standards. Damage caused by the use or misuse of inappropriate components will not be covered by the product warranty.
- When measured from the back of the monitor, the length of each installed screw must be 8 mm or less.

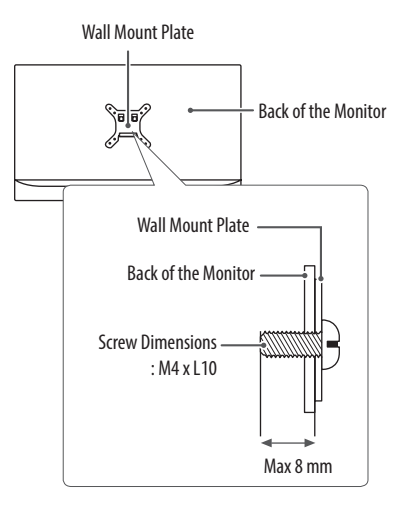

## <span id="page-21-0"></span>**USING THE MONITOR**

## **Connecting to PC**

- This monitor supports the \*Plug and Play feature.
- \* Plug and Play: A feature that allows you to add a device to your computer without the need for physical device configuration or user intervention.

#### **D-SUB Connection**

Transmits the analog video signal from your PC to the Monitor set. Connect the monitor to the PC using the provided 15-pin D-SUB signal cable as illustrated below.

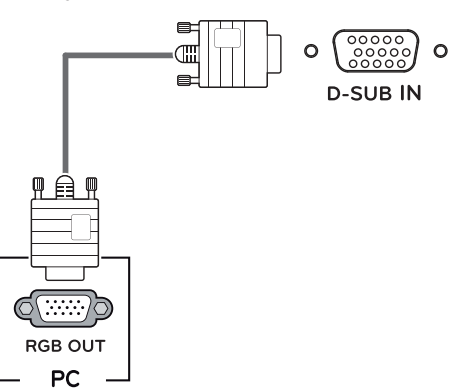

#### **DVI-D Connection**

Transmits the digital video signal from your PC to the Monitor set. Connect the PC and the monitor with the DVI cable as shown in the following illustrations.

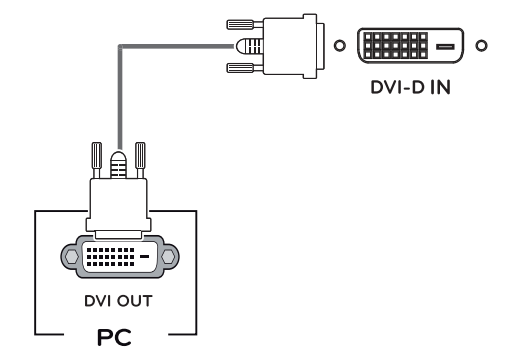

#### <span id="page-22-0"></span>**HDMI Connection**

Transmits digital video and audio signals from your PC to the monitor. Connect your PC to the monitor using the HDMI cable as shown in the illustration below.

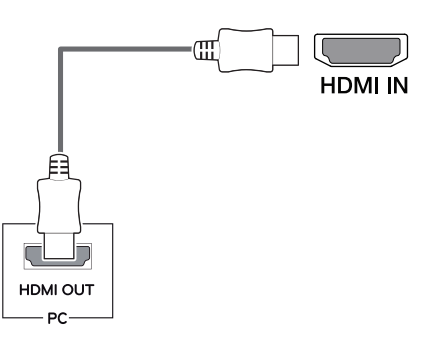

# **CAUTION**

- Use of the HDMI cable included with the product is strongly advised. Failure to use this may cause the device to malfunction.
- HDMI PC may cause device compatibility issues.
- Using a DVI to HDMI / DP (DisplayPort) to HDMI cable may cause compatibility issues.
- Use a certified cable that displays the HDMI logo. The screen may not appear or a connection error could occur if a non-certified cable is used.
- Recommended HDMI cable types
	- High-speed HDMI®/ TM cable
- High-speed HDMI®/ TM Ethernet cable

#### **DisplayPort Connection**

Transmits the PC's digital video and audio signals to the monitor. Connect your PC to the monitor using the DisplayPort cable as illustrated below.

23

![](_page_22_Figure_14.jpeg)

## **NOTE**

- There may be no video or audio output depending on the DP (DisplayPort) version of the PC.
- Use of the DisplayPort cable included with the product is strongly advised. Failure to use this may cause the device to malfunction.
- Use of general cables purchased on the open market may cause the screen to appear blank or lead to noise on the screen.

## <span id="page-23-0"></span>**Connecting AV Devices**

#### **HDMI Connection**

Transmits digital video and audio signals from your AV device to the monitor. Connect the AV device and the monitor with the HDMI cable as shown in the following illustrations.

# **HDMI IN** HDMI OUT

# **NOTE**

- Use of the HDMI cable included with the product is strongly advised. Failure to use this may cause the device to malfunction.
- Using a DVI to HDMI / DP (DisplayPort) to HDMI cable may cause compatibility issues.
- Use a certified cable that displays the HDMI logo. The screen may not appear or a connection error could occur if a non-certified cable is used.
- Recommended HDMI cable types
	- High-speed HDMI®/ TM cable
	- High-speed HDMI®/ TM Ethernet cable

**AV**

## **Connecting Peripherals**

#### **USB Cable-PC Connection**

The USB port has hub functionality. To use USB 3.0, connect the A-B type USB 3.0 cable to the PC. Peripheral devices connected to the USB IN port can be controlled from the PC.

![](_page_23_Figure_14.jpeg)

- Make sure to install the most recent Window OS service pack before using the product.
- Peripheral devices and cables are sold separately.
- A keyboard, mouse, or USB storage device can be connected to the USB port.

## **CAUTION**

Cautions When Using a USB Storage Device

- A USB storage device which has a built-in automatic recognition program or uses its own driver might not be recognizable.
- Some USB storage devices may not be supported or may not work properly.
- It is recommended to use a USB hub or hard disk drive with power supplied. (If the power supplied is not enough, the USB device may not be detected properly.)

## <span id="page-25-0"></span>**USER SETTINGS**

## **Activating the Quick Menu**

- Press the [Menu $\blacksquare$ ] to display the OSD Quick Menu.
- 2 Press  $\blacktriangledown$  or  $\blacktriangle$  button on the front to go through the menu options.
- 3 Press  $\blacktriangleleft, \blacktriangleright$  or [ $\odot$  / **OK**] button to set your options.
- 

![](_page_25_Picture_8.jpeg)

The applicable setting options are as shown below.

![](_page_26_Picture_81.jpeg)

# $\sqrt{N}$  CAUTION

• Your monitor's OSD (On Screen Display) may differ slightly from that shown in this manual.

27

#### <span id="page-27-0"></span>**Quick Settings**

- 1 Press the [Menu**HH**] button on the front of the monitor, then select **All Settings** to display the complete OSD menu.
- 2 Press  $\blacktriangleleft, \blacktriangleright, \blacktriangledown$  or  $\blacktriangle$  button on the front to select **Quick Settings**.
- 3 Configure the options following the instructions that appear in the bottom right corner.
- 4 If you want to configure an upper menu or another option, move using the  $\triangleleft$  button among the front adjust buttons or by pressing  $\overline{[}\overset{\cdot}{\bigcirc}$  /OK].
- 5 To leave the OSD menu, press the [Menu $\equiv$   $\equiv$  ] or  $\blacktriangleleft$  button.

![](_page_27_Figure_6.jpeg)

The applicable setting options are as shown below.

![](_page_28_Picture_89.jpeg)

#### <span id="page-29-0"></span>**Input**

- 1 Press the [Menu**HH**] button on the front of the monitor, then select **All Settings** to display the complete OSD menu.
- 2 Press  $\blacktriangleleft, \blacktriangleright, \blacktriangledown$  or  $\blacktriangle$  button on the front to select **Input**.
- 3 Configure the options following the instructions that appear in the bottom right corner.
- 4 If you want to configure an upper menu or another option, move using the  $\triangleleft$  button among the front adjust buttons or by pressing  $\overline{[}\overset{\cdot}{\bigcirc}$  /OK].
- 5 To leave the OSD menu, press the [Menu $\equiv$   $\equiv$  ] or  $\blacktriangleleft$  button.

![](_page_29_Picture_7.jpeg)

The applicable setting options are as shown below.

![](_page_30_Picture_63.jpeg)

**ENGLISH**

31

#### <span id="page-31-0"></span>**Picture**

- 1 Press the [Menu**HH**] button on the front of the monitor, then select **All Settings** to display the complete OSD menu.
- 2 Press **← , ▼** or ▲ button on the front to select **Picture**.
- 3 Configure the options following the instructions that appear in the bottom right corner.
- 4 If you want to configure an upper menu or another option, move using the  $\triangleleft$  button among the front adjust buttons or by pressing  $\overline{[}\overset{\cdot}{\bigcirc}$  /OK].
- 5 To leave the OSD menu, press the [Menu $\equiv$   $\equiv$  ] or  $\blacktriangleleft$  button.

![](_page_31_Picture_7.jpeg)

The applicable setting options are as shown below.

![](_page_32_Picture_77.jpeg)

![](_page_33_Picture_123.jpeg)

![](_page_34_Picture_110.jpeg)

![](_page_35_Picture_123.jpeg)

#### <span id="page-36-0"></span>**General**

- 1 Press the [Menu<sup>"</sup>"] button on the front of the monitor, then select **All Settings** to display the complete OSD menu.
- 2 Press < ►, ▼ or ▲ button on the front to select General.
- 3 Configure the options following the instructions that appear in the bottom right corner.
- 4 If you want to configure an upper menu or another option, move using the  $\blacktriangleleft$  button among the front adjust buttons or by pressing  $[①$  / 0K].
- 5 To leave the OSD menu, press the [Menu $\equiv$ ] or  $\blacktriangleleft$  button.

![](_page_36_Picture_6.jpeg)

The applicable setting options are as shown below.

38

 $\mathbf{r}$ 

![](_page_37_Picture_119.jpeg)

![](_page_38_Picture_100.jpeg)

#### <span id="page-39-0"></span>**Auto Configuration**

- Press the [Menu**nial**] button on the front of the monitor, then select **All Settings** to display the complete OSD menu.
- 2 Press  $\blacktriangleleft, \blacktriangleright, \blacktriangledown$  or  $\blacktriangle$  button on the front to select **Auto Configuration**.
- 3 Configure the options following the instructions that appear in the bottom right corner.
- 4 If you want to configure an upper menu or another option, move using the  $\blacktriangleleft$  button among the front adjust buttons or by pressing  $\overline{[}\overset{\cdot}{\bigcirc}$  /OK].
- 5 To leave the OSD menu, press the [Menu $\equiv$   $\frac{1}{2}$  or  $\blacktriangleleft$  button.

![](_page_39_Picture_6.jpeg)

The applicable setting options are as shown below.

![](_page_39_Picture_133.jpeg)

## <span id="page-40-0"></span>**TROUBLESHOOTING**

![](_page_40_Picture_103.jpeg)

![](_page_40_Picture_104.jpeg)

![](_page_40_Picture_105.jpeg)

# **NOTE**

- • Vertical Frequency: In order to display an image, the screen must be refreshed dozens of times per second, like a fluorescent lamp. The number of times the screen is refreshed per second is called vertical frequency, or refresh rate, and is represented by Hz.
- . Horizontal Frequency: The time it takes to display one horizontal line is called the horizontal cycle. If 1 is divided by the horizontal interval, the result is the number of horizontal lines displayed per second. This i horizontal frequency and is represented by kHz.
- Check if the graphics card's resolution or frequency is within the range allowed by the monitor and in Windows set it to the recommended (optimal) resolution in Control Panel > Display > Settings. (May differ depending on your operating system (OS).)
- • Not setting the video card to the recommended (optimal) resolution may result in blurred text, a dimmed screen, a truncated display area or misalignment of the display.
- The setting methods may be different depending on the computer or operating system, and some resolutions may not be available depending on the performance of the graphics card. If this is the case, contact the manufacturer of the computer or graphics card for assistance.
- • Normal graphics cards do not support 1280 x1024 resolution. If the resolution cannot be displayed, contact the manufacturer of your graphics card.

![](_page_41_Picture_112.jpeg)

**ENGLISH**

![](_page_42_Picture_55.jpeg)

![](_page_42_Picture_56.jpeg)

## <span id="page-43-0"></span>**PRODUCT SPECIFICATIONS**

In order to improve the product, specifications may change without notice.

The  $\sim$  symbol means alternating current, and the symbol  $\frac{1}{\sqrt{1-\frac{1}{n}}}$  means direct current.

![](_page_43_Picture_129.jpeg)

![](_page_44_Picture_31.jpeg)

# <span id="page-45-0"></span>**Preset Mode**

**ENGLISH**

## **D-SUB**

![](_page_45_Picture_403.jpeg)

#### **DVI**

![](_page_45_Picture_404.jpeg)

#### **HDMI**

![](_page_45_Picture_405.jpeg)

<span id="page-46-0"></span>![](_page_46_Picture_216.jpeg)

## **Input Timing (Video)**

![](_page_46_Picture_217.jpeg)

![](_page_46_Picture_218.jpeg)

![](_page_47_Picture_0.jpeg)

WARNING: This equipment is compliant with Class A of CISPR 32. In a residential environment this equipment may cause radio interference.

Read the user manual (CD) carefully and keep it at hand. The product label contains necessary information for after-service.

<u> 1989 - Johann Stein, mars an de Brasilia (b. 1989)</u>

Model -

Serial No.

#### **Open Source Software Notice Information**

To obtain the source code under GPL, LGPL, MPL, and other open source licenses, that is contained in this product, please visit http://opensource.lge.com.

In addition to the source code, all referred license terms, warranty disclaimers and copyright notices are available for download.

LG Electronics will also provide open source code to you on CD-ROM for a charge covering the cost of performing such distribution (such as the cost of media, shipping, and handling) upon email request to opensource@lge.com.

This offer is valid for a period of three years after our last shipment of this product. This offer is valid to anyone in receipt of this information.